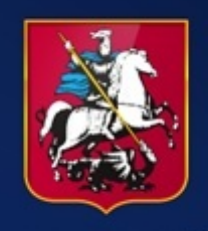

Правительство Москвы

## Электронный документооборот

# Руководство по работе с блоком «Внутренние документы»

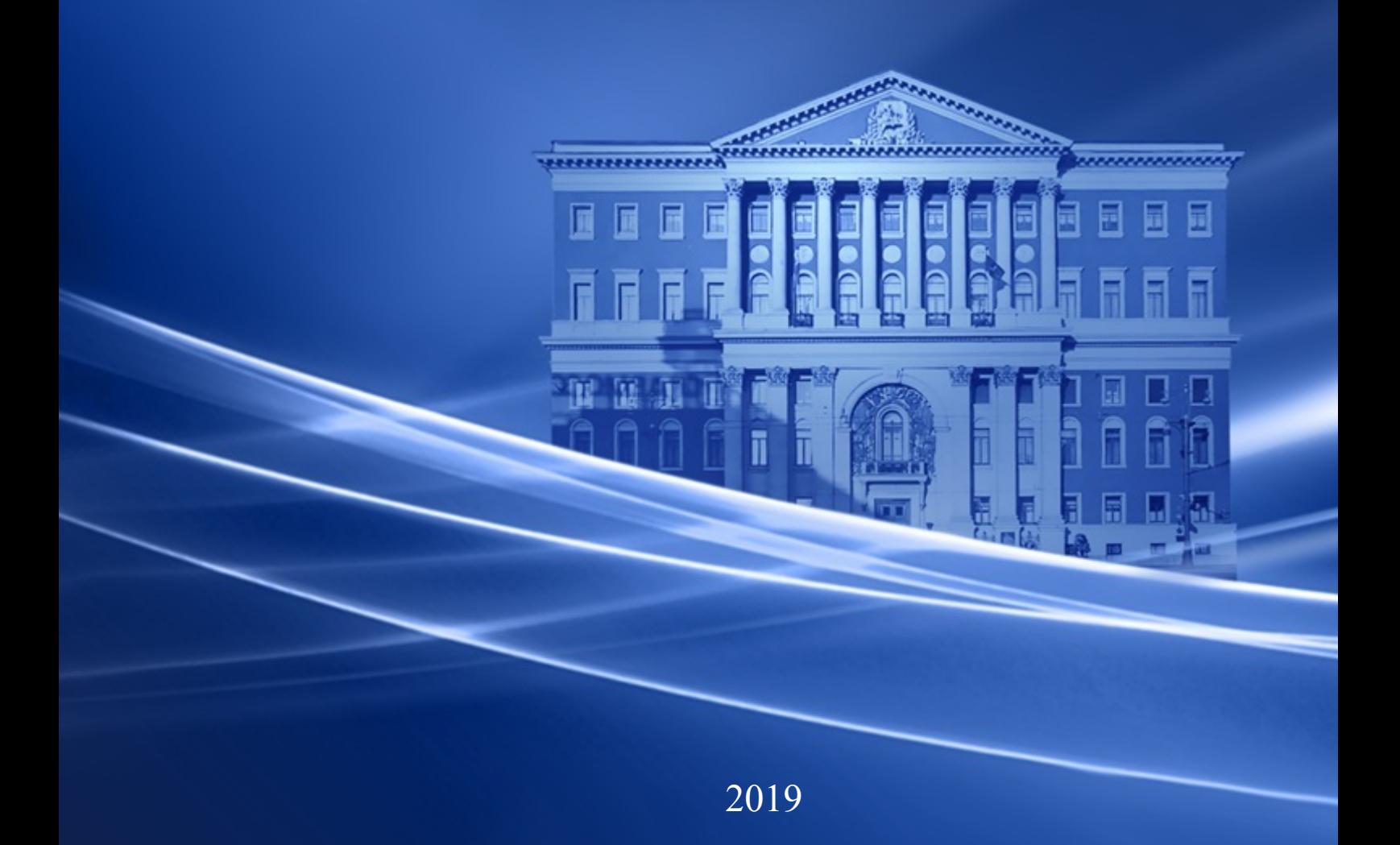

### **Оглавление**

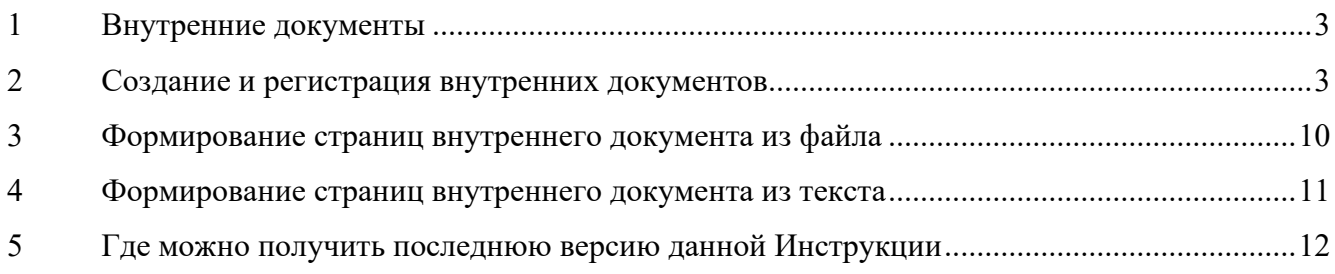

#### <span id="page-2-0"></span>**1 Внутренние документы**

Данный блок используется для переписки внутри организации и не предназначен для документов, адресованных пользователям из других организаций.

Блок внутренних документов находится в меню в левой части окна [\(Рисунок](#page-2-2) 1.1).

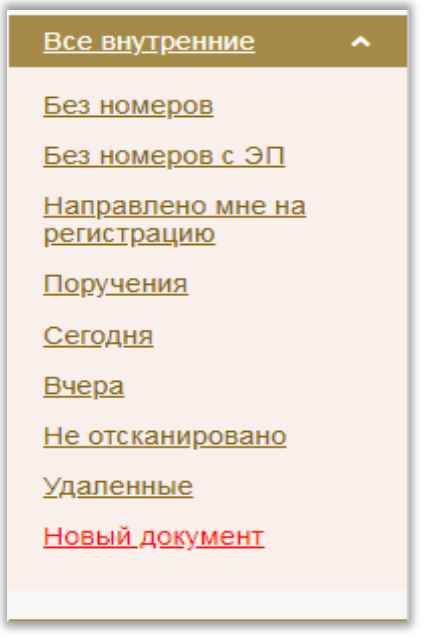

**Рисунок 1.1 Блок внутренние документы**

<span id="page-2-2"></span>Документы распределяются по ссылкам следующим образом:

- 1. «Все внутренние» все зарегистрированные в организации внутренние документы.
- 2. «Без номеров», «Без номеров с ЭП» незарегистрированные внутренние документы организации.
- 3. «Направлено мне на регистрацию» внутренние документы, распределенные Вам на регистрацию.
- 4. «Поручения» по данной ссылке будут находиться инициативные поручения руководителей, отправленных из МО.
- 5. «Сегодня» внутренние документы, зарегистрированные текущей датой.
- 6. «Вчера» внутренние документы, зарегистрированные предыдущей датой.
- 7. «Не отсканировано» незарегистрированные внутренние документы, в которых не созданы страницы.
- 8. «Удаленные» удаленные внутренние документы. Находятся по ссылке до окончательного удаления непосредственно из данной категории.
- 9. «Новый документ» для создания и регистрации нового внутреннего документа.

Движение внутренних документов в системе происходит по направлению либо по резолюции, т.е. документ поступит адресату только по первичному направлению или резолюции, а до этого будет находиться по ссылке «Все документы» с ограниченным доступом для просмотра содержания.

#### <span id="page-2-1"></span>**2 Создание и регистрация внутренних документов**

Для создания и регистрации в системе нового внутреннего документа нажмите на ссылку «Новый документ» [\(Рисунок](#page-2-2) 1.1) в блоке «Внутренние документы».

При нажатии на ссылку на экране появится всплывающее окно с предупреждающим сообщением следующего вида [\(Рисунок](#page-3-0) 2.1):

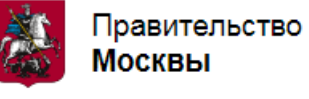

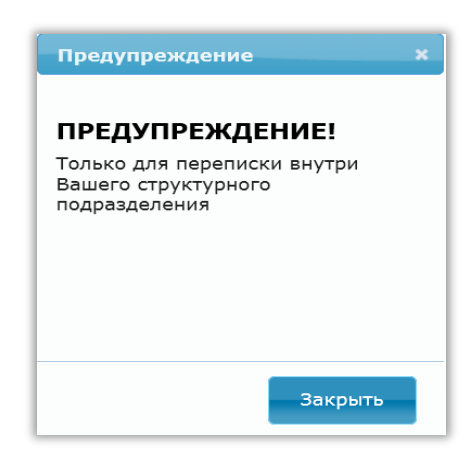

**Рисунок 2.1 Всплывающее окно предупреждение**

<span id="page-3-0"></span>Далее откроется РКД внутреннего документа для заполнения необходимых реквизитов [\(Рисунок](#page-4-0) 2.2).

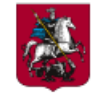

Правительство<br>**Москвы** 

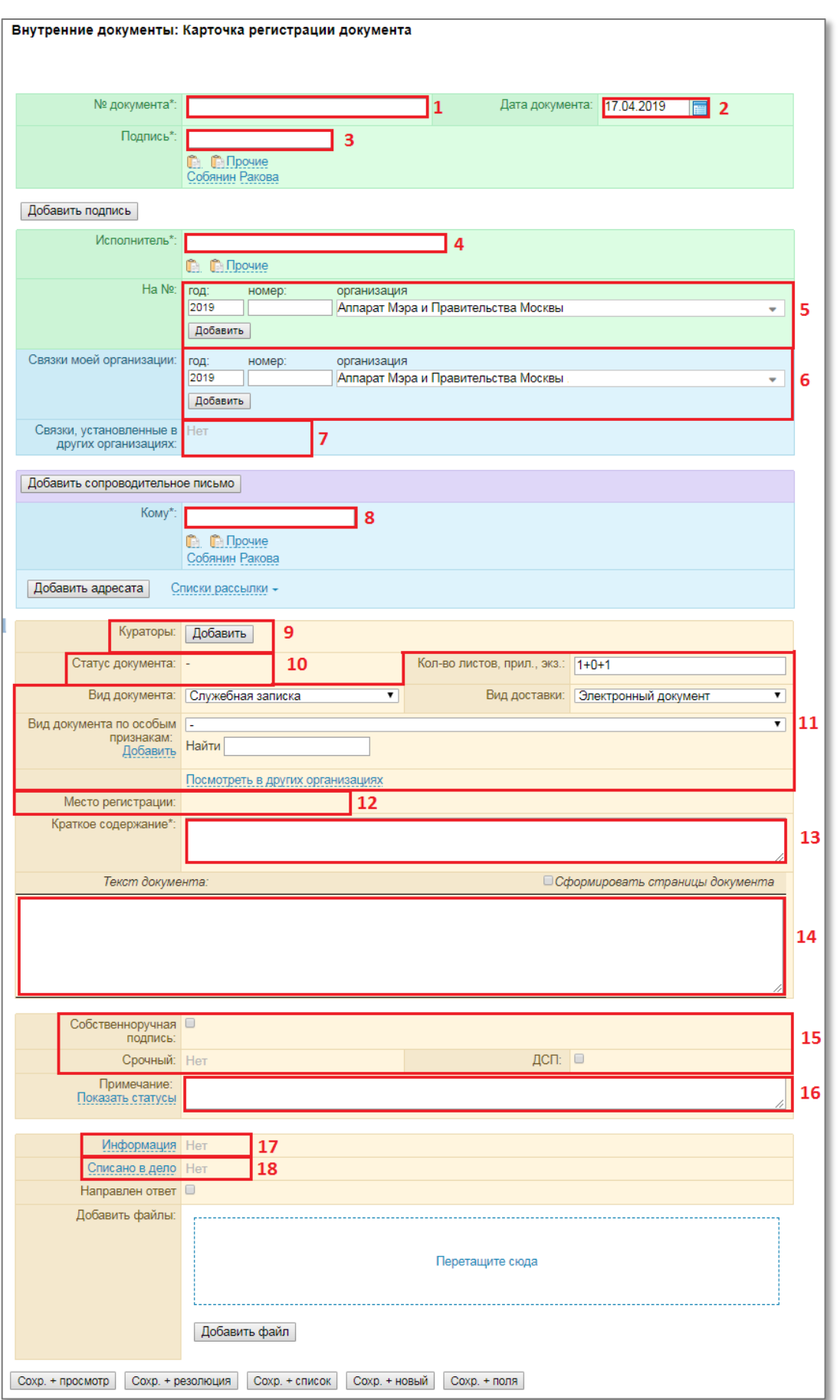

<span id="page-4-0"></span>**Рисунок 2.2 РКД внутреннего документа**

Для удобства пользователей и облегчения процесса заполнения реквизитов регистрационной карточки документа при наведении курсора мыши на то или иное поле на экране выводятся всплывающие подсказки по его заполнению [\(Рисунок](#page-5-0) 2.3).

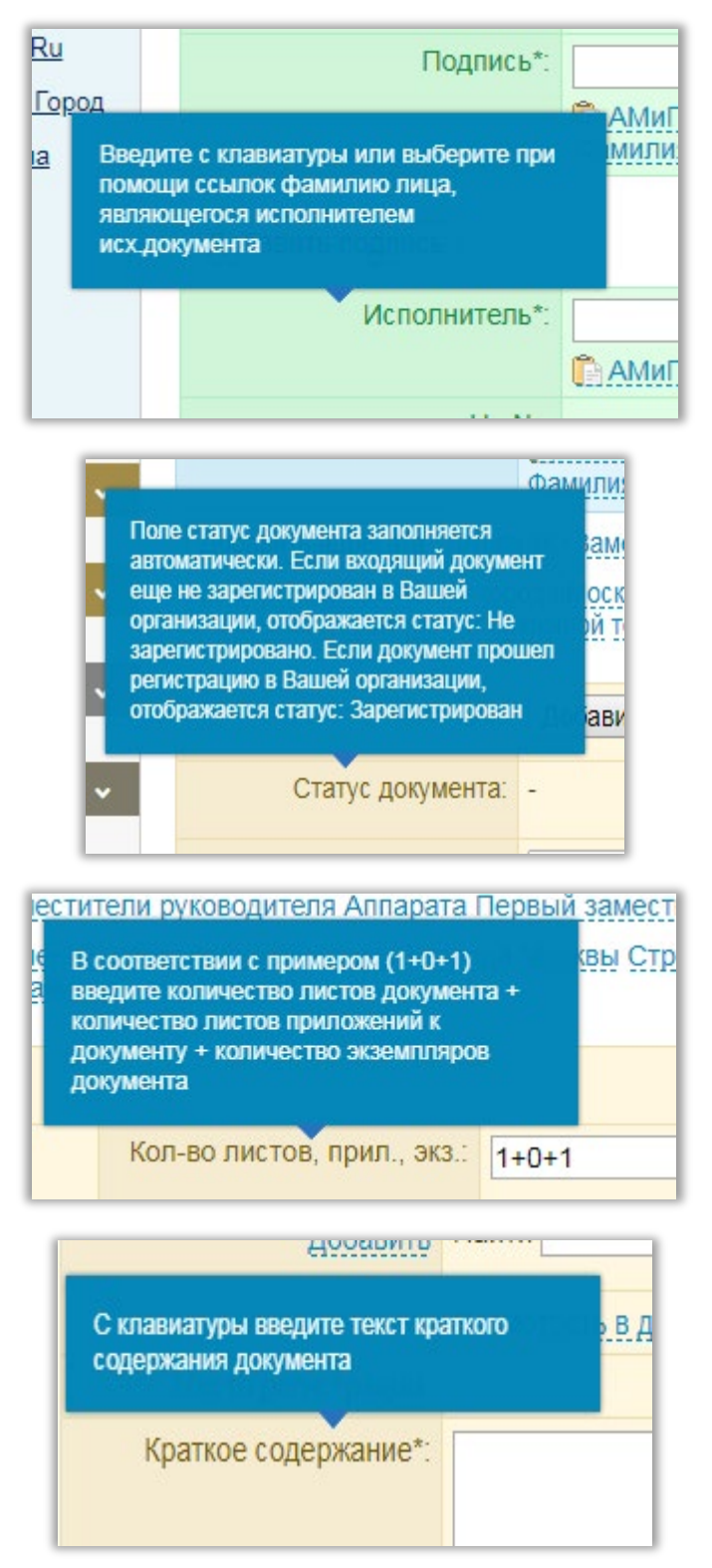

**Рисунок 2.3 Всплывающие подсказки при заполнении регистрационной карточки**

<span id="page-5-0"></span>В поле «№ документа» (1) введите номер документа в соответствии с правилами нумерации внутренних документов. Если в системе установлена автоматическая нумерация, то реквизит не заполняйте, он автоматически присвоится после сохранения, например, вн-1647.

В поле «Дата документа» (2) по умолчанию отображается текущая дата, которую при необходимости можно изменить.

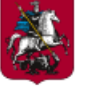

Если в поле «Дата документа» указана дата на 14 календарных дней ранее или на 2 календарных дня позднее текущей (не считая текущую дату), то появляется всплывающее окно с текстом: «Указанная дата регистрации документа предшествует текущей более чем на 2 недели» или «Указанная дата регистрации документа превосходит текущую более чем на 2 дня.

В поле «Подпись» (3) указывается фамилия сотрудника, за подписью которого создается документ (введите с клавиатуры либо выберите при помощи ссылок). Кнопка «Добавить подпись» используется при необходимости добавить фамилии пользователей, подписывающих документ.

В поле «Исполнитель» (4) введите фамилию работника, подготовившего документ (по умолчанию проставляется фамилия сотрудника, под чьей учетной записью осуществляется работа).

Если документ создается в ответ на документ, в поле «На №» (5) введите № документа. Год регистрации и организация, в которой зарегистрирован документ, заполнены по умолчанию. Нажмите кнопку «Добавить» [\(Рисунок](#page-6-0) 2.4). Введенный в поле «На №» документ отобразится активной ссылкой [\(Рисунок](#page-6-1) 2.5).

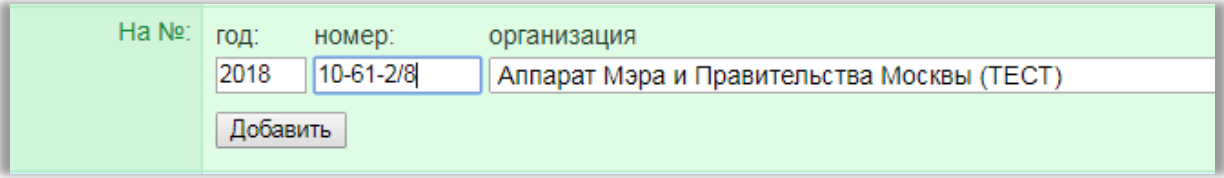

**Рисунок 2.4 Добавление документа в ответ на №**

<span id="page-6-0"></span>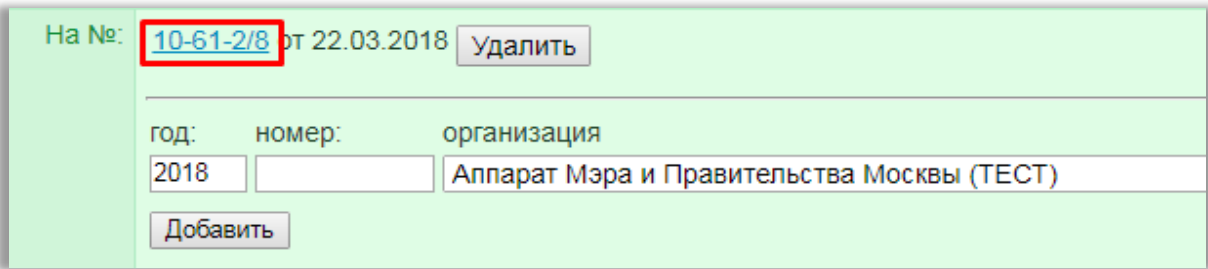

**Рисунок 2.5 Отображение в РКД добавленного в ответ на № документа**

<span id="page-6-1"></span>Если в ответ «на №» документов несколько, введите номер другого документа нажмите «Добавить». Документ отобразится активной ссылкой [\(Рисунок](#page-6-2) 2.6).

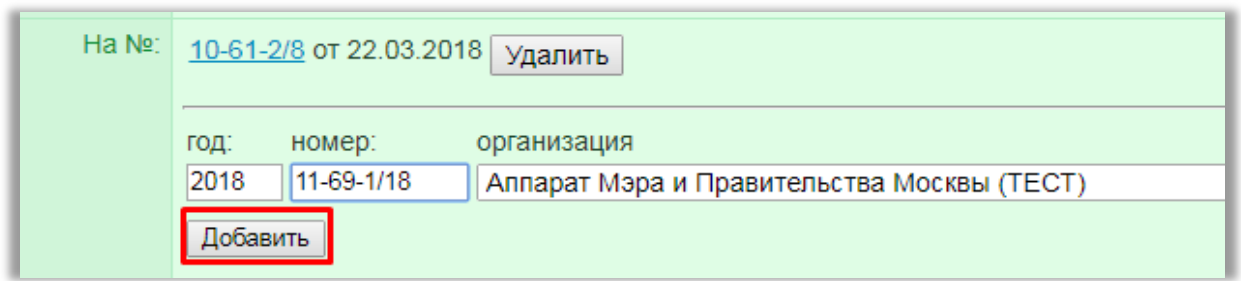

**Рисунок 2.6 Добавление в поле «На №» одного и более документов**

<span id="page-6-2"></span>Если необходимо связать несколько документов, в поле «Связки моей организации» (6) номер документа. Год регистрации и организация, в которой зарегистрирован документ, заполнены по умолчанию. Нажмите кнопку «Добавить». Введенный документ отобразится активной ссылкой. При обнаружении системой нескольких документов, с которыми может быть установлена связка, появится всплывающее окошко для выбора нужного документа [\(Рисунок](#page-7-0) 2.7).

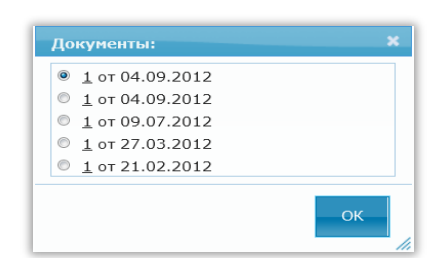

**Рисунок 2.7 Выбор нужного документа в поле «Связки моей организации»**

<span id="page-7-0"></span>В поле «Связки, установленные в других организациях» (7) будут отображаться ссылки на документы, связки на которые были установлены в других организациях.

В карточке документа в поле фиолетового цвета присутствует кнопка «Добавить сопроводительное письмо», нажатием на которую открывается дополнительное поле для заполнения [\(Рисунок](#page-7-1) 2.8). Данный реквизит заполняется в том случае, если документ подготовлен в соответствии с поручением вышестоящего органа, либо имеется сопроводительный документ. Сначала следует отметить галочкой необходимый реквизит: «Сопроводительное письмо» или «Поручение». Затем нужно заполнить обязательные поля: «Исх.№», «От», «Подписано», «Исполнитель», «Текст». Например: Иванов В.А. (Индивидуальный предприниматель) обратился к [Председателю Правительства](http://ru.wikipedia.org/wiki/%D0%9F%D1%80%D0%B5%D0%B4%D1%81%D0%B5%D0%B4%D0%B0%D1%82%D0%B5%D0%BB%D1%8C_%D0%9F%D1%80%D0%B0%D0%B2%D0%B8%D1%82%D0%B5%D0%BB%D1%8C%D1%81%D1%82%D0%B2%D0%B0) [Российской](http://ru.wikipedia.org/wiki/%D0%A0%D0%BE%D1%81%D1%81%D0%B8%D0%B9%D1%81%D0%BA%D0%B0%D1%8F_%D0%A4%D0%B5%D0%B4%D0%B5%D1%80%D0%B0%D1%86%D0%B8%D1%8F)  [Федерации](http://ru.wikipedia.org/wiki/%D0%A0%D0%BE%D1%81%D1%81%D0%B8%D0%B9%D1%81%D0%BA%D0%B0%D1%8F_%D0%A4%D0%B5%D0%B4%D0%B5%D1%80%D0%B0%D1%86%D0%B8%D1%8F) – Медведеву Д.А. (Правительство Российской Федерации). Медведев Д.А. пишет сопроводительное письмо на имя Мэра Москвы, в этом случае в поле «Кому» указываем Собянин С.С., в поле «От кого» Иванов В.А., в поле «Исх.номер» исходящий номер Правительства Российской Федерации, в поле «От» указываем дату письма, в поле «Подписал» указываем Медведев Д.А., в поле «Текст» указываем краткое содержание сопроводительного письма.

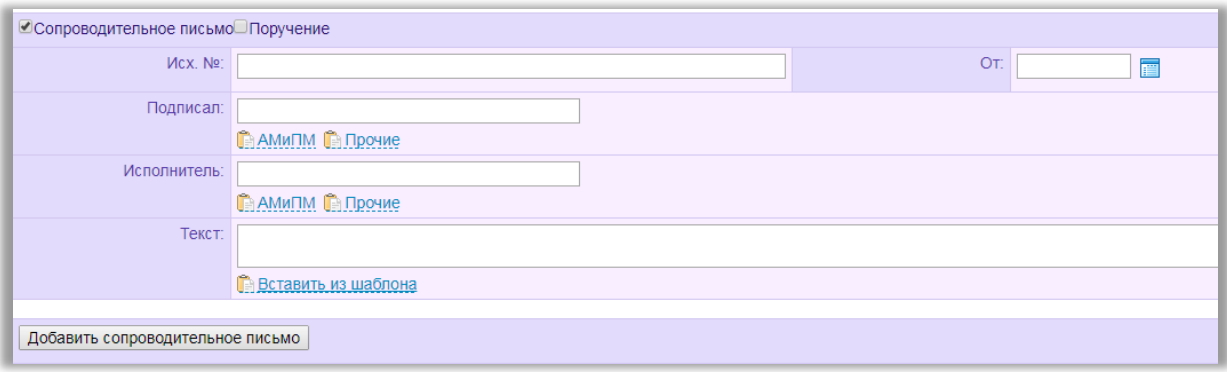

**Рисунок 2.8 Заполнение реквизитов сопроводительного письма**

<span id="page-7-1"></span>В поле «Кому» (8) выберите адресата документа. Если адресатов несколько используйте кнопку «Добавить» для ввода других адресатов.

В реквизите «Куратор» (9) введите фамилию сотрудника, являющимся куратором данного документа.

Поле «Статус документа» (10) заполняется автоматически. Указывается текущий Статус документа: зарегистрирован/не зарегистрирован.

В поле «Кол-во листов, прил., экз.» (11) вносится соответствующая информация о документе. В реквизитах «Вид документа», «Вид доставки», «Вид документа по особым признакам» из выпадающих списков выбирается необходимое значение.

Реквизит «Место регистрации» (12) заполняется автоматически

В поле «Краткое содержание» (13) введите содержание документа.

В поле «Текст документа» (14) введите текст внутреннего документа.

Убедитесь, что установлена отметка «Сформировать страницы документа» (14). (При редактировании реквизита «Текст документа» отметка «Сформировать страницы документа» проставляется автоматически).

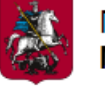

#### Руководство по работе с блоком «Внутренние документы»

При необходимости внесите отметки в реквизиты (15) «Собственноручная подпись», «ДСП». Страницы документа с отметкой «ДСП» для просмотра недоступны в связи с тем, что конфиденциальная информация направляется только на бумажном носителе. Если отмечен реквизит ДСП, поле для добавления файлов в РКД пропадает [\(Рисунок](#page-8-0) 2.9).

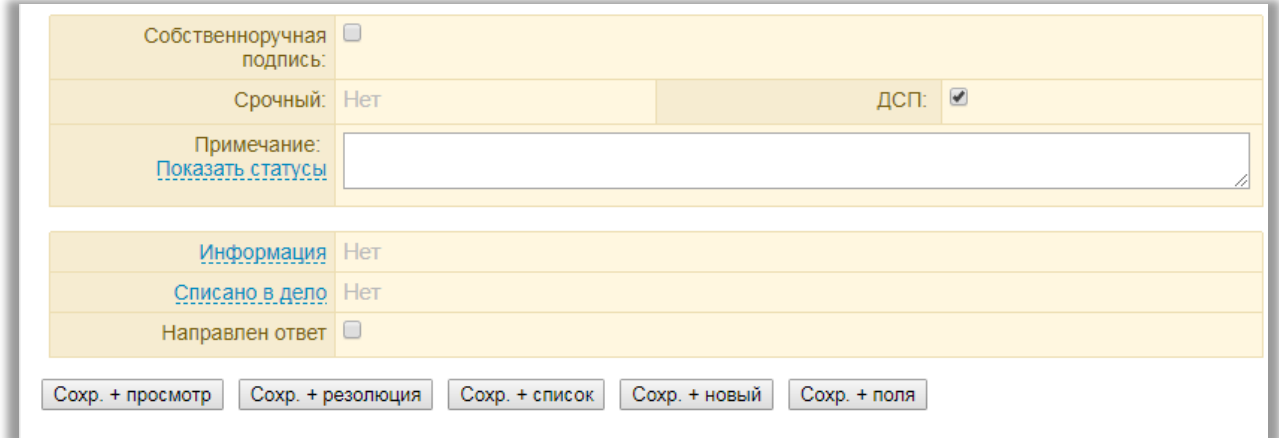

**Рисунок 2.9 Реквизит ДСП**

<span id="page-8-0"></span>После сохранения РКД с признаком ДСП, страницы в документе будут иметь следующий вид [\(Рисунок](#page-8-1) 2.10):

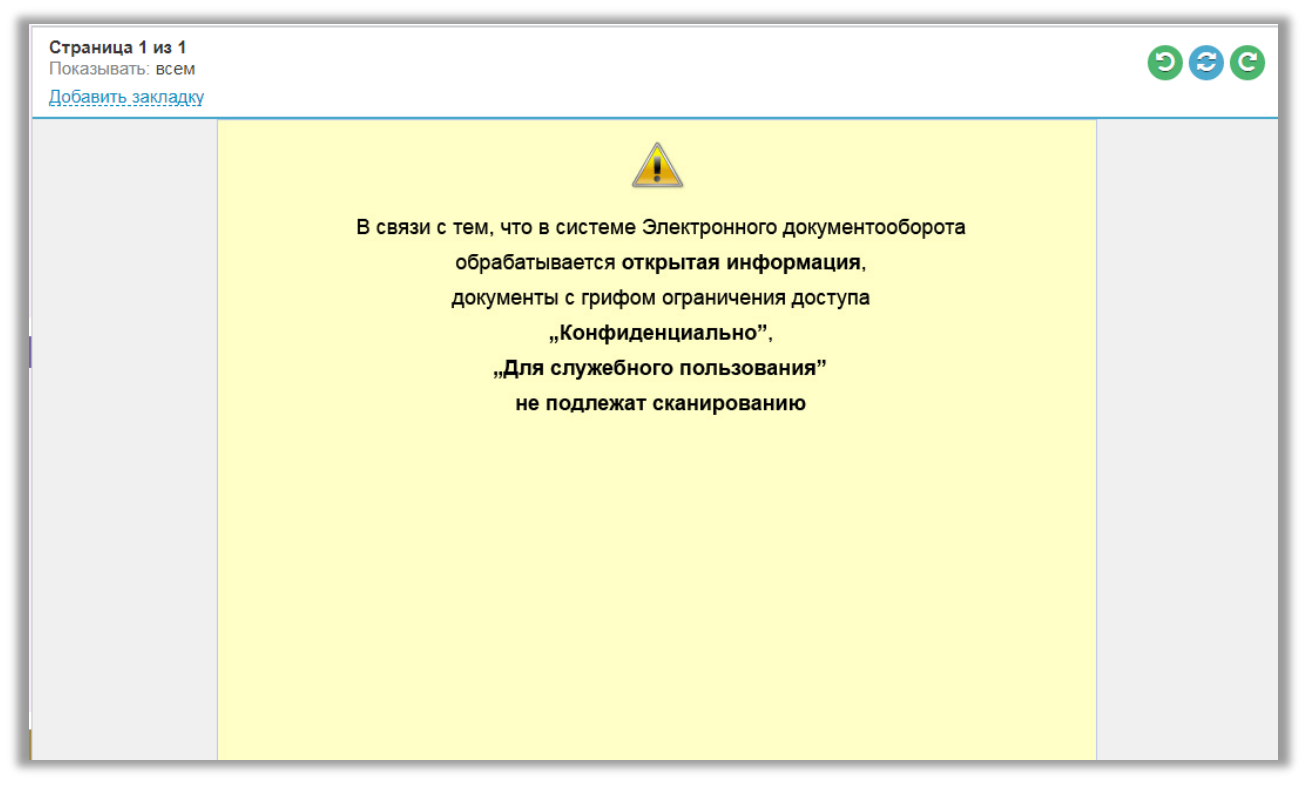

#### **Рисунок 2.10 Страницы в документе с грифом «ДСП»**

<span id="page-8-1"></span>В карточке документа отметку «Собственноручная подпись» необходимо ставить при условии, что документ будет подписываться на бумажном носителе.

В реквизите «Примечание» (16) можно добавить любую дополнительную информацию, которая доступна пользователям только той организации, в которой она заведена.

В поле «Информация» (17) в карточке документа [\(Рисунок](#page-9-1) 2.11) Вы можете указать любой текст, который будет доступен при поиске, а также отображаться для всех пользователей организаций, в которые будет направлен данный документ. Так же обязательными полями являются «Дата» и «Автор».

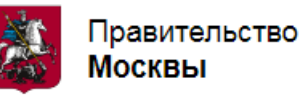

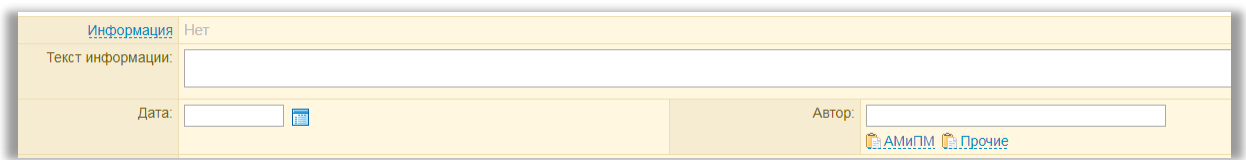

**Рисунок 2.11 Заполнение реквизита «Информация»**

<span id="page-9-1"></span>Если по документу принято решение о списании в архив, заполните поля «В дело», «Дата», «Готовил, «Подписал» (в этом поле указывается ФИО сотрудника, который принял решение о списании в дело), открывающиеся по ссылке «Списано в дело» (18) [\(Рисунок](#page-9-2) 2.12). Поле является информационным.

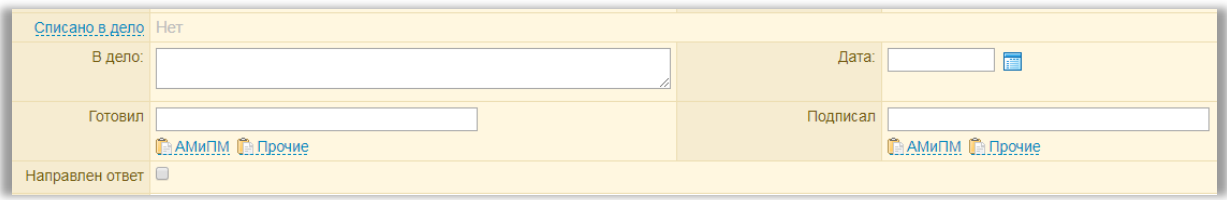

**Рисунок 2.12 Списание документа в дело**

<span id="page-9-2"></span>Нажмите на кнопку «Сохр.+просмотр». После этого на экране отобразятся страницы документа на бланке внутреннего документа (если они используются в структурном подразделении).

Кнопка «Сохранить + резолюция» позволяет сохранить РКД и открыть окно для ввода резолюции. Подробно процедура добавления резолюции описана в разделе «Ввод резолюций».

При помощи кнопки «Сохранить + список» можно сохранить РКД и вернуться к журнальному списку документов.

При нажатии на кнопку «Сохранить + новый» происходит сохранение карточки документа и переход к регистрации следующего документа.

При нажатии на «Сохранить + поля» происходит сохранение реквизитов и переход к регистрации следующего документа (как и в «Сохранить +новый»), кроме этого, в РКД следующего документа реквизит «От кого» автоматически заполняется значением из предыдущего документа.

**Внимание!** Создание внутреннего документа за подписью другого сотрудника организации осуществляется через блок согласования (см. в руководстве пользователя «Блок согласования»)

#### <span id="page-9-0"></span>**3 Формирование страниц внутреннего документа из файла**

После заполнения РКД документа можно сформировать страницы документа из прикрепленного файла. Для этого необходимо прикрепить файл документа, созданный Вами ранее в редакторе Microsoft Word (\*.doc, \*.docx), Microsoft Excel (\*.xls, \*.xlsx), Acrobat Reader(\*.pdf), cкан-копии документов или изображения (\*.jpg и \*.tiff) на бланке документа. Для этого перетащите файл в поле с надписью «**Перетащите сюда**» (1) или нажмите на кнопку **«Добавить файл»** (**2**) [\(Рисунок](#page-10-1) 3.1), затем в открывшемся окне выберите путь к файлу Проекта документа. По умолчанию в реквизите **«Создать страницы» (3)** стоит галочка. При необходимости можно прикрепить несколько файлов. В поле «**Название**» можно ввести альтернативное название файла, иначе будет прикреплен документ с названием, сохраненным на жестком диске. После этого нажмите на кнопку **«Сохр.+просмотр»**.

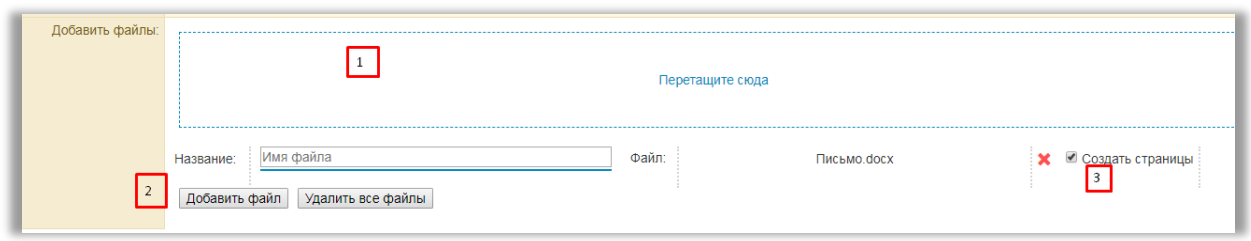

**Рисунок 3.1 Прикрепление файлов**

<span id="page-10-1"></span>Если Вы сохранили РКД, убрав отметку в реквизите «Создать страницы», документ будет находиться без движения в блоке «Не отсканировано», нажмите на ссылку «Создать страницы» [\(Рисунок](#page-10-2) 3.2) для открытия и просмотра страниц документа.

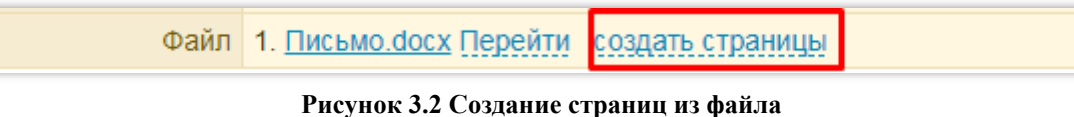

<span id="page-10-2"></span>**Примечание**: при создании РКД и одновременном формировании образов страниц рекомендуется прикреплять файл размером не более 20 МБ. При прикреплении в документ файла более 20 МБ следует сначала сохранить РКД, затем создать образы из приложенного файла.

#### <span id="page-10-0"></span>**4 Формирование страниц внутреннего документа из текста**

При сохранении внутреннего документа из текста и внесении отметки «Сформировать страницы документа», страницы документа будут сформированы автоматически в соответствии с содержанием реквизитов РКД документа [\(Рисунок](#page-10-3) 4.1).

<span id="page-10-3"></span>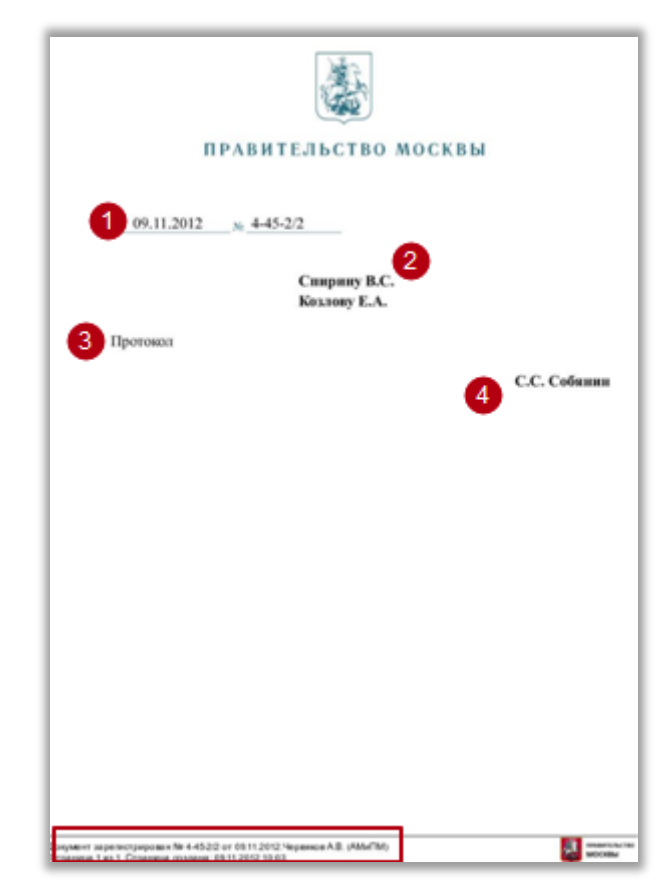

**Рисунок 4.1 Страница внутреннего документа, созданного из текста**

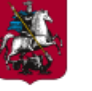

- Дата и номер документа из реквизитов «Дата регистрации» и «№ документа». После сохранения РКД также отразятся в нижнем колонтитуле документа.
- При вводе должности и фамилии адресата, данные отразятся в документе в дательном падеже.
- Текст, введенный в реквизит «Текст документа» будет отображаться после адресата.
- Под текстом документа отобразится должность и фамилия автора документа, введенного в реквизите «От кого».

#### <span id="page-11-0"></span>**5 Где можно получить последнюю версию данной Инструкции**

- 1. В ЭДО нажмите на ссылку «Служба технической поддержки», расположенной в верхней части экрана на всех страницах.
- 2. Выберите закладку «Документация и программы».
- 3. Ссылка «Руководство по работе с блоком «Внутренние документы» указывает на последнюю версию данного документа, в скобках указаны размер файла и время обновления.